## **Moving Life Touch Images from Lifetouch Portal to JCampus**

Below are directions on how to obtain the pictures from the Lifetouch Portal, then import the pictures into JCampus.

## **Obtaining Pictures from Lifetouch Portal**

- 1. Login into the Lifetouch Portal.
- 2. On screen you will see, in red text, messages will be shown indicating that there are new images available for download. Click either **View Images** or **View Retake Images**.

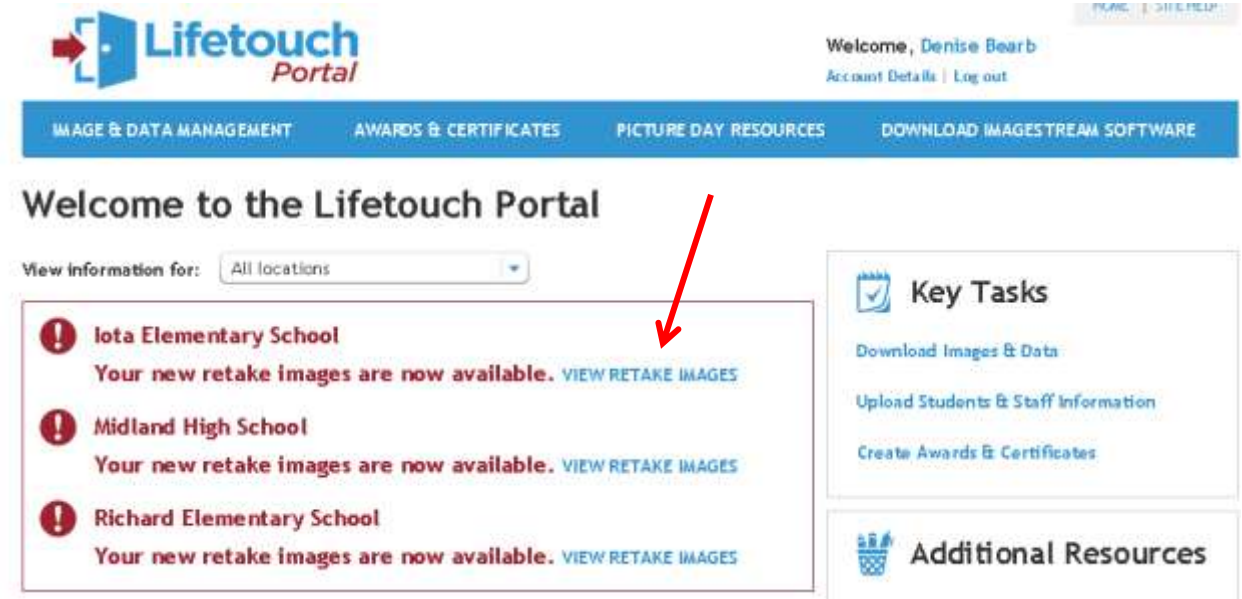

3. You will be directed to an Image and Data Management screen. To the right of **View Information for**, select the year and school site.

## Image & Data Management

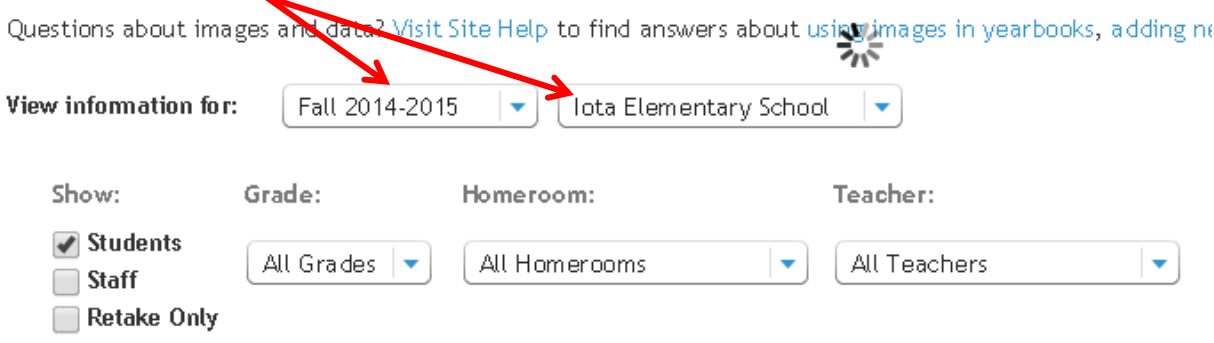

- 4. For the next section, set filters to select the desired pictures in the following columns:
	- a. **Show**: Select either **Students**, **Staff**, or **Retake Only** to filter pictures to be retrieved.
	- b. **Grade:** Select either **All Grades**, or the desired grade levels to filter pictures to be retrieved.
	- c. **Teacher:** Select either **All Teachers**, or the desired Teacher to filter pictures to be retrieved.
	- d. *Note*: If processing a single student, there is a Search field to enter student search information.

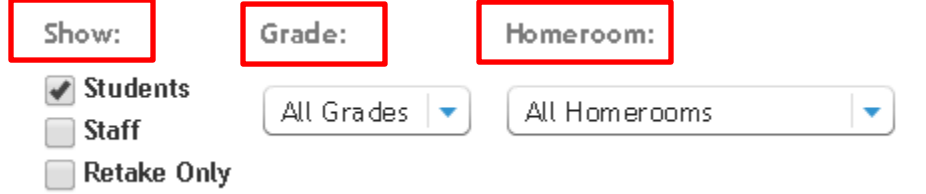

5. The system will think for a while and present a small preview of the pictures. Click the **Select All** box if you wish to bring in all pictures shown.

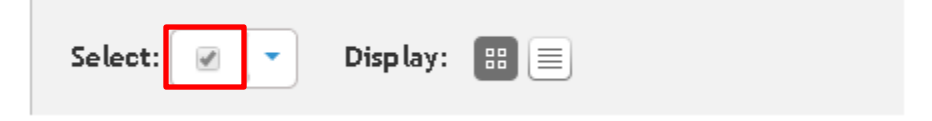

- 6. Click the **Download** button. A set of download options will appear.
	- a. Click the **Select Format** drop down arrow, then click on "**Edgear – Edgear"**.
	- b. Click the blue **Download** button.

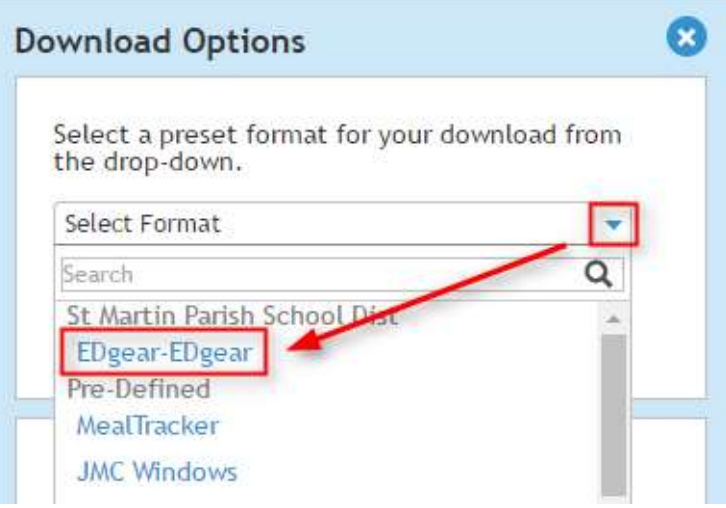

7. A "zip" (compressed) file will be created and placed in the lower left of the browser. The file is actually in the **Downloads** folder of the computer.

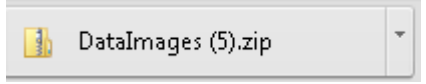

- 8. Click the arrow located to the right of the file name. Select **Show in folder**.
- 9. (*Optional*) Right click on the file, then select **Rename,** then change the name of the file to that of the school.
- 10. Copy, or move, the zipped file to a folder on your computer or network where school picture files are stored.

## **Import Pictures into JCampus**

- 1. In JCampus, in the left navigation panel, go to **Student Master** > **Loaders** > **Picture Master**.
- 2. At the setup box, select the school(s), then click the **OK** button.
- 3. A list of students will be on the left.
- 4. At the bottomcenter of the window, click the **Load from CD/Zip** button.

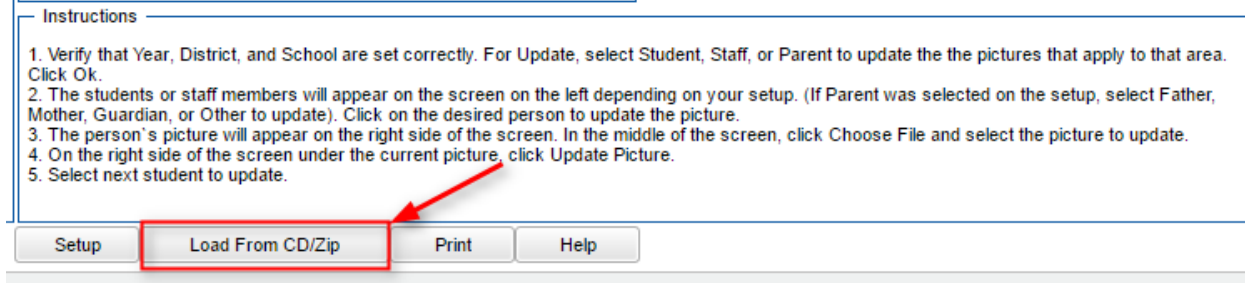

5. Click the **Choose Files** button. Browse to the location of the **zipped** file.

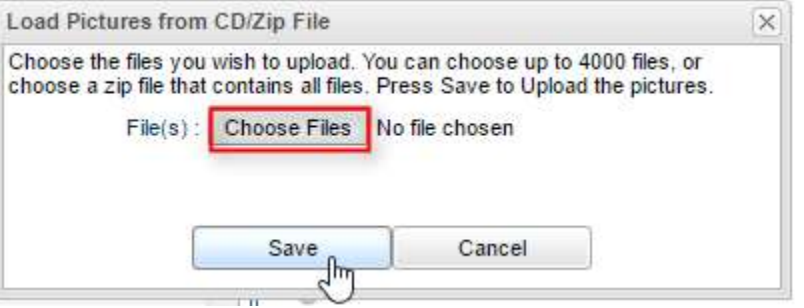

- 6. Highlight the zipped file, then click the "**Open**" button.
- 7. You will be returned to the "Load Pictures from CD/Zip File" window.
- 8. Click the **Save** button.
- 9. The system will work a while to upload the pictures, then give a confirmation message when done.